# Finance Manager Accounting Training

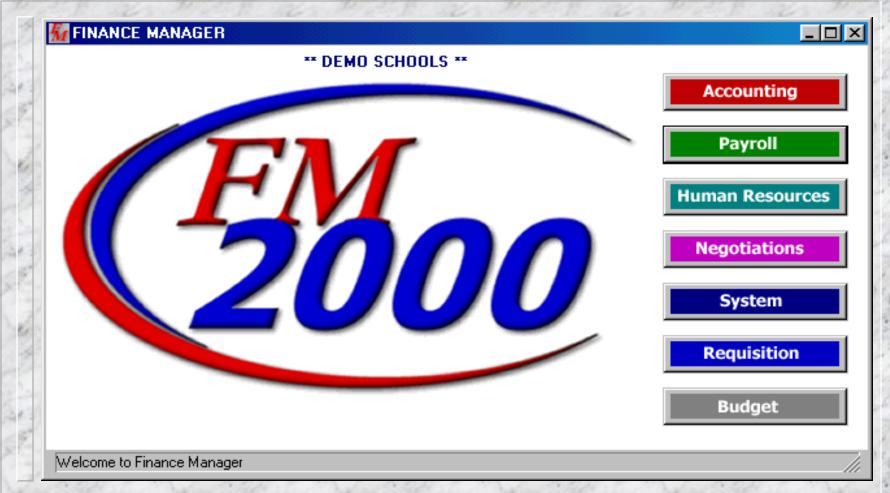

# Accounting Manager Table Implementation

- Funds
- Chart of Accounts (Shared with Payroll Manager)
- Departments (Shared with Payroll Manager Not Currently Used within Accounting Manager)
- Buildings (Shared with Payroll Manager Used for Purchasing Ship-To Address)
- Account Group Headings
- Vendors
- Customers (Optional For Future Tie into Accounts Receivable)
- Units of Measure

# Proceed to the Maintenance Area of Accounting Manager

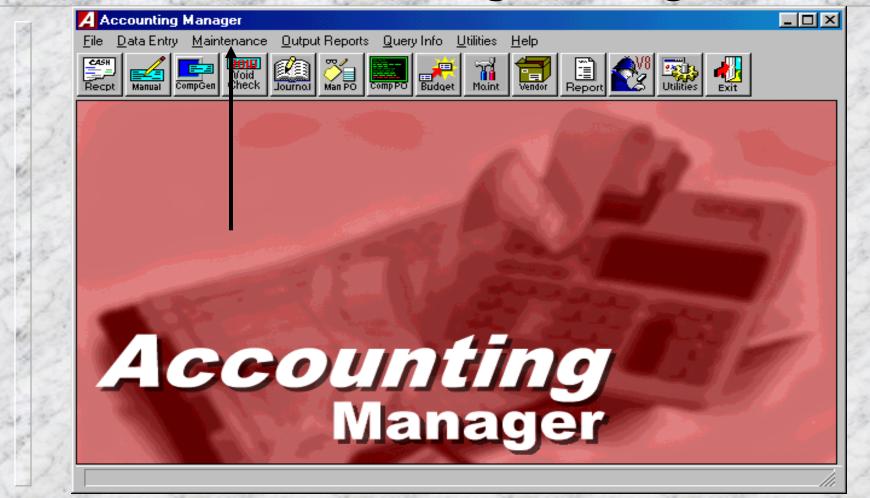

#### Funds - Maintenance Menu

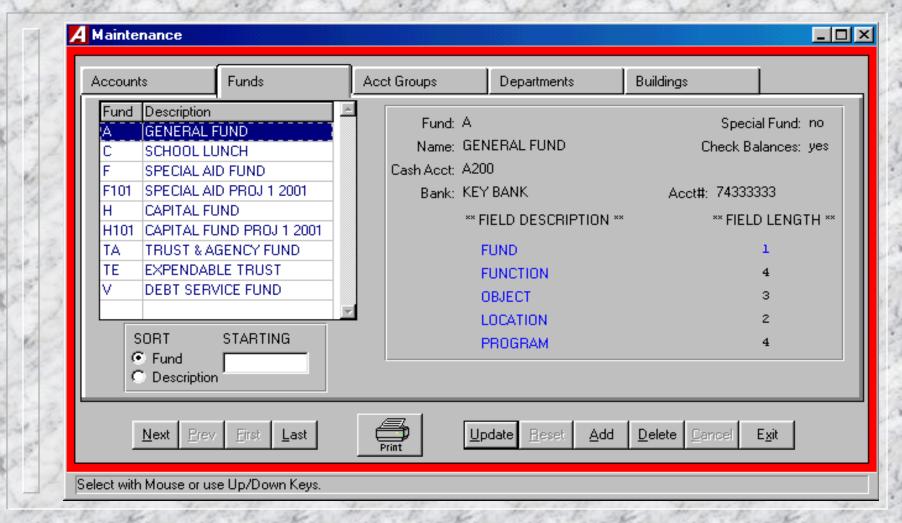

#### Add Fund

- Enter the Fund Indicator (Up to 4 Positions)
- Enter the Fund Name
- Enter (Y)es or (N) for Special Fund indicator (Yes for Funds such as Federal and Capital with durations different than the normal Fiscal Year)
- Enter (Y)es or (N)o to Check Balances when entering transactions for appropriation accounts within this fund
- Enter Cash Acct for fund
- Enter Bank Name for fund bank account (Optional)
- Enter Account # for fund bank account (Optional)
- Enter Function, Object, Location, and Program field lengths for this fund's appropriation accounts

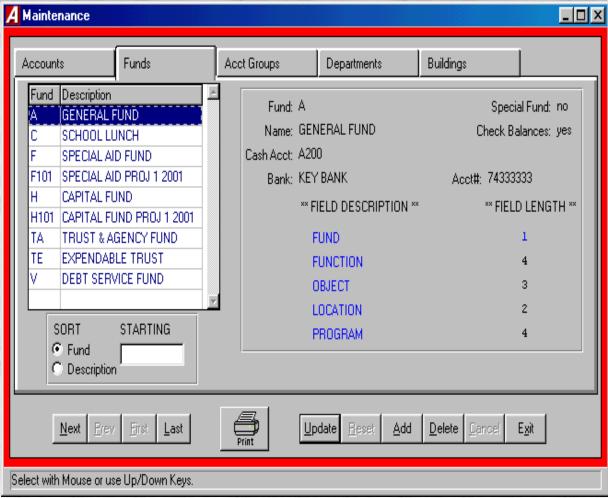

# Chart of Accounts - Maintenance Menu (Shared with Payroll)

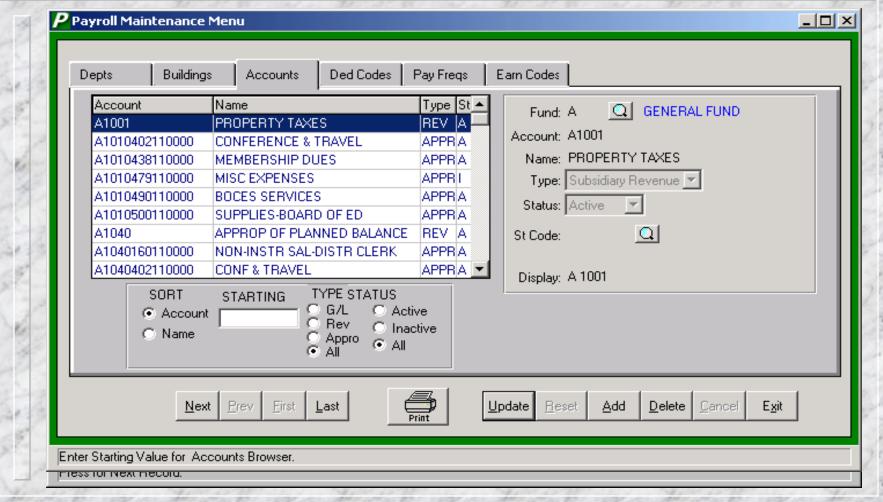

#### Add Account

- Enter a valid Fund
- Enter the Account without punctuation and starting with the fund indicator
- **Enter Account Name**
- Choose the Account Type:
  - G/L
  - Revenue
  - Appropriation
- Choose the Account Status: Active or Inactive
- Enter a valid ST3 Consolidation Code (Optional–Must be imported through the Import ST3 Definitions routine first and can be auto assigned)
- Display While in update or view mode, this system defined field shows the way the account number will be displayed for reporting purposes.
   Punctuation is added based on Fund setup for function, object, location and program lengths.

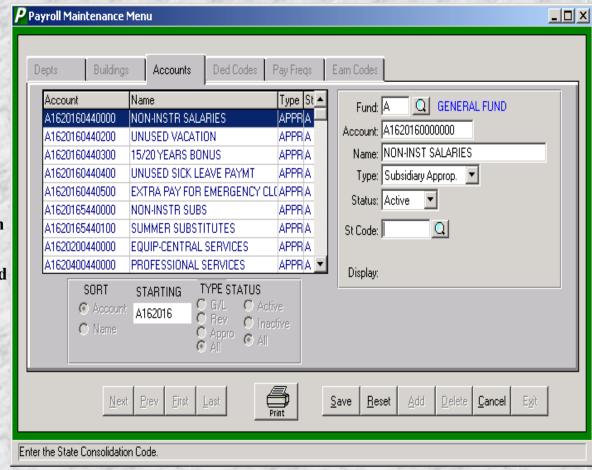

### Account Groups - Maintenance Menu

Account Groups are used as titles for Appropriation Status
 Report subtotals based on Function

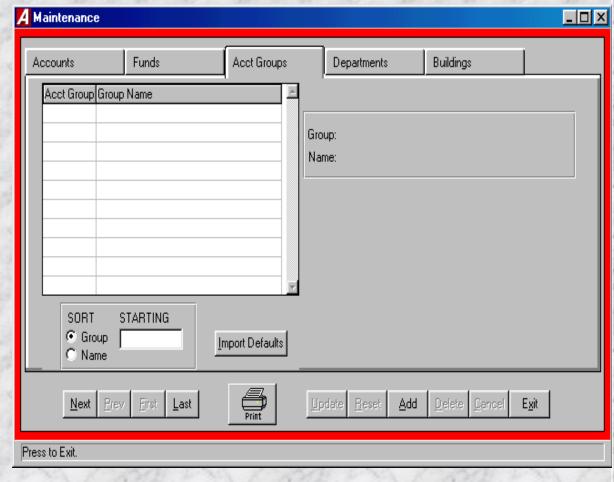

#### Import Default Account Groups

To import the FM2000 default account group headings, click the Import Defaults button

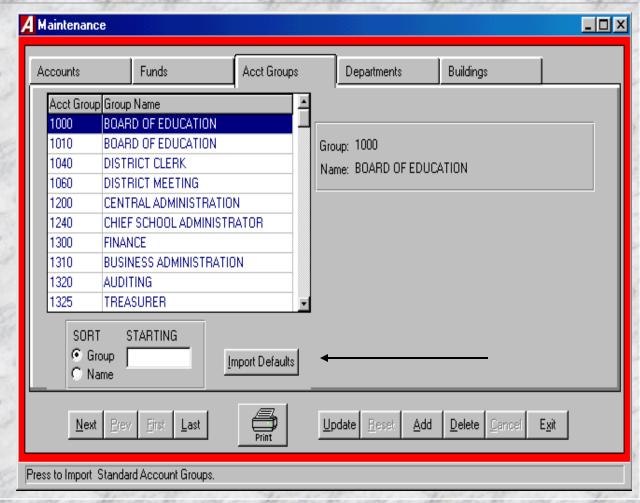

#### Add Account Group

- Enter the Group number
- **Enter the Group Name**

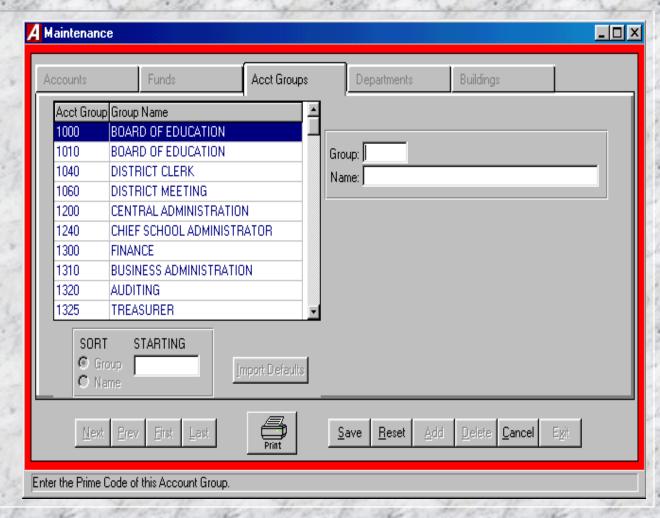

Departments—Maintenance Menu (Optional-Shared with Payroll, Not Currently Used in Accounting)

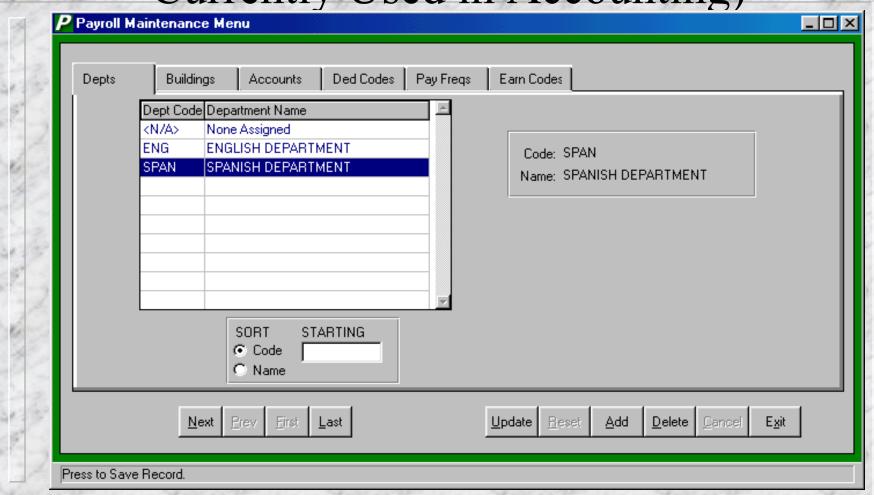

#### Add Departments

- Enter a Code for the Department (Up to 5 characters)
- Enter the Department Name

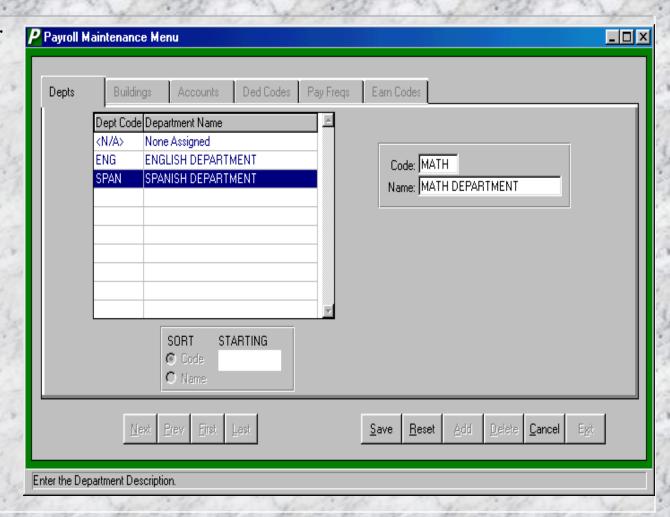

### Buildings – Maintenance Menu (Shared with Payroll - Used for Purchasing)

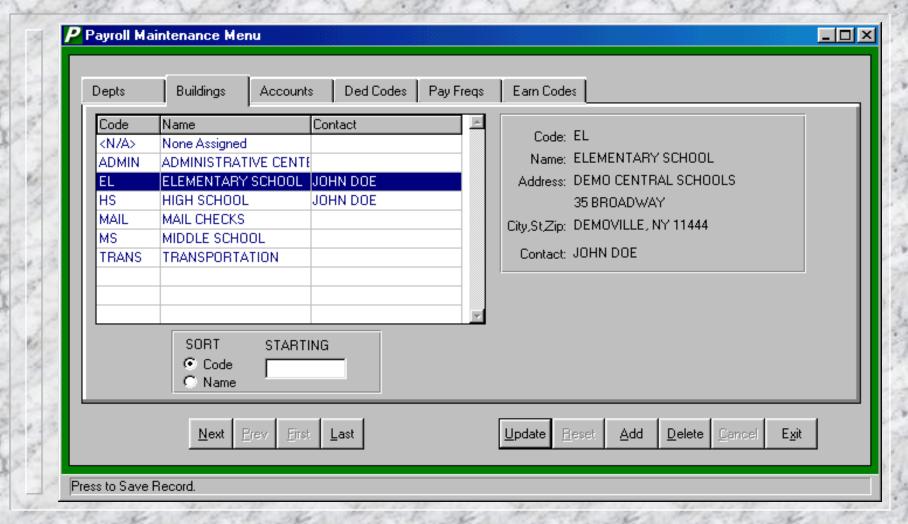

#### Add Building

- Enter a Code for the building (Up to 5 Characters)
- Enter the Name of the building
- Enter the Address for the building (Required for Computer Generated Purchasing)
- Enter a default contact person or leave blank if there is not a particular contact person for purchasing (Optional)

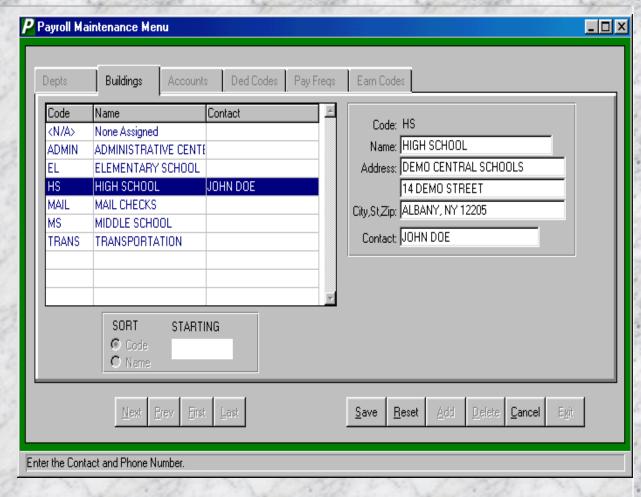

#### Vendors - Maintenance Menu

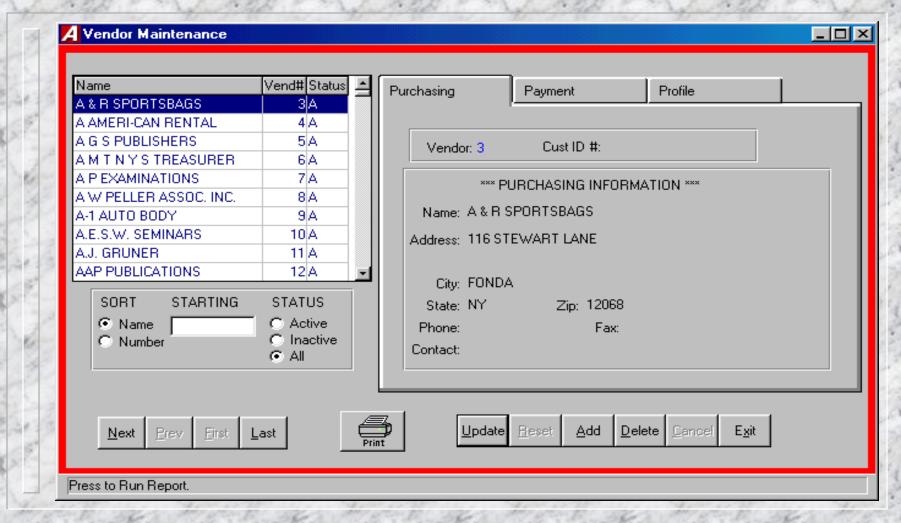

© Copyright - FINANCE MANAGER SOFTWARE -\*- East Setauket, NY 11733

#### Add Vendor - Purchasing Tab

- The vendor number is automatically assigned by the system
- Enter your
  Customer ID#
  (account number)
  with this vendor
  (Optional)
- Enter Name & Address for the vendor
- Enter a Phone # & FAX # (Optional)
- Enter a ContactPerson

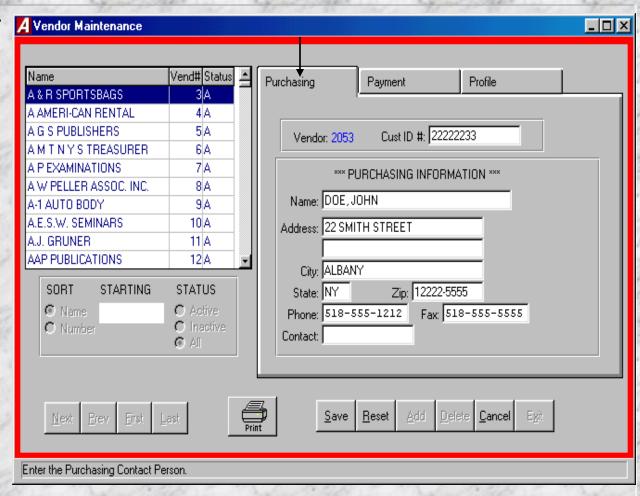

#### Add Vendor - Purchasing Tab

- Update the vendor name and/or address for any differences from the purchasing information which is copied to this tab when adding a new Vendor
  - Check the Switch
    Name box if this
    vendor is an
    individual whom you
    would like the name
    reversed for when for
    printing checks
- Click the Copy Purch button when updating an existing vendor on the purchasing tab who has the same payment information

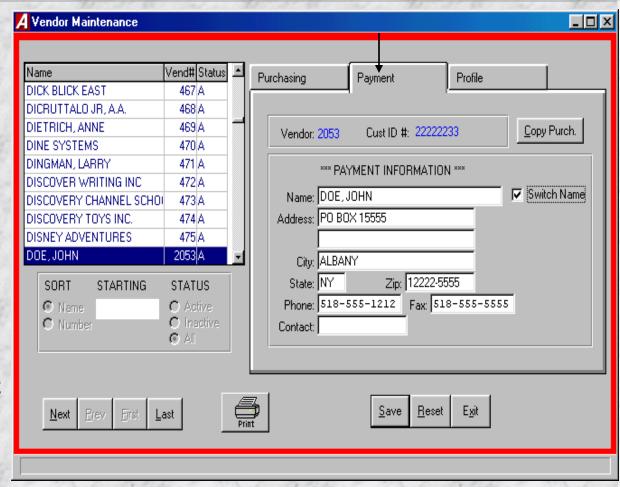

#### Add a Vendor - Profile Tab

- Choose a Status (Active or Inactive). Marking a vendor as inactive will prevent them from being used on transactions.
- Enter a Vendor Type (Optional)
- Enter any default discount percentage for this vendor (Optional – Used with entry of Requisitions or PO's using the Laser Purchase Orders routine)
- Enter any default shipping percentage or amount for this vendor (Optional – Used with entry of Requisitions or PO's using the Laser Purchase Orders routine)

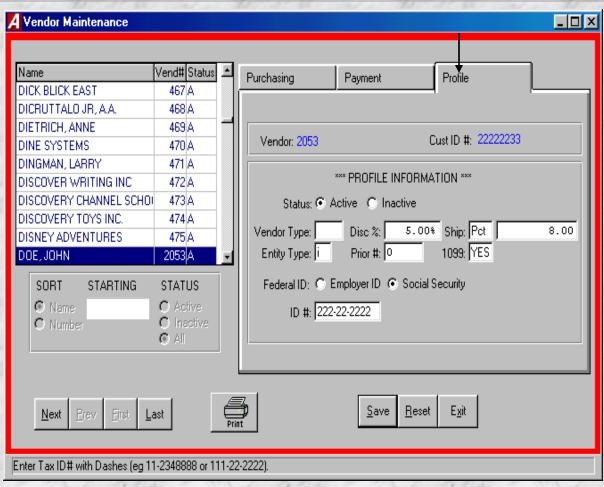

# Add a Vendor - Profile Tab (Cont)

- Enter Prior Vendor # from a previous financial system (Optional)
- Enter Entity Type Corporation, Partnership, Individual or Other (Optional)
- Does this vendor receive a 1099? (Y)es or (N)o
- If 1099 is Yes then choose the proper Federal Id type and enter the ID#

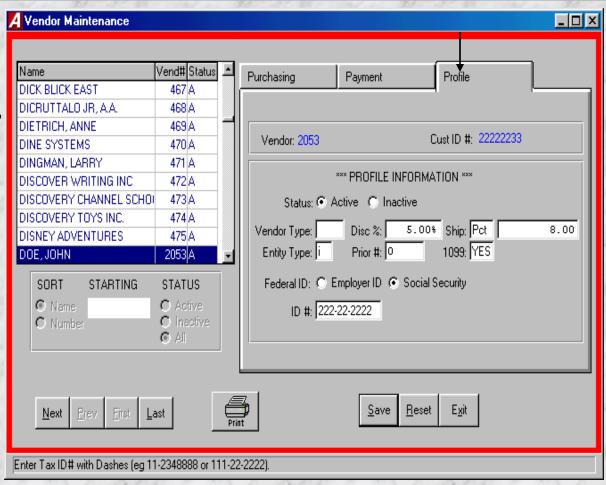

# Customers - Maintenance Menu (Optional)

| Name<br>FINANCE MANAGER | Cust# Status 🕮                  | Customer Number: 2                     |
|-------------------------|---------------------------------|----------------------------------------|
| TEST CENTRAL SCHOOLS    | 2 A                             | Name: TEST CENTRAL SCHOOLS             |
|                         |                                 | Address: 55 BROADWAY                   |
|                         |                                 | City: NEW YORK                         |
|                         |                                 | State: NY Zip: 10055                   |
|                         |                                 | Phone: 212-555-1212 Fax: 212-555-333   |
| SORT STARTING           | STATUS                          | Contact: JOHN SUPER E-Mail: SUPER@TEST |
| © Name<br>© Number      | C Active<br>C Inactive<br>• All | Cycle: Monthly Status: Active          |
|                         |                                 |                                        |
| Next Prev Firs          | t Last Print                    | Update Reset Add Delete Cancel Ex      |

### Add a Customer – Maintenance Menu

- Enter the name and address for this customer
- Enter a Phone and Fax# (Optional)
- Enter a Contact (Optional)
- Enter an e-mail address (Optional)
- Choose the appropriate Cycle used for billing this customer (Weekly, Bi-Weekly, Monthly, Bi-Monthly, Quarterly, Semi-Annual, Annual)
- Choose the status for this customer – Active or Inactive

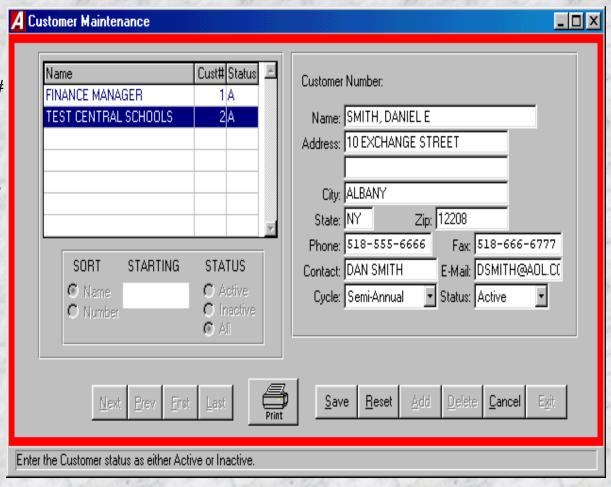

### Unit of Measure - Maintenance Menu

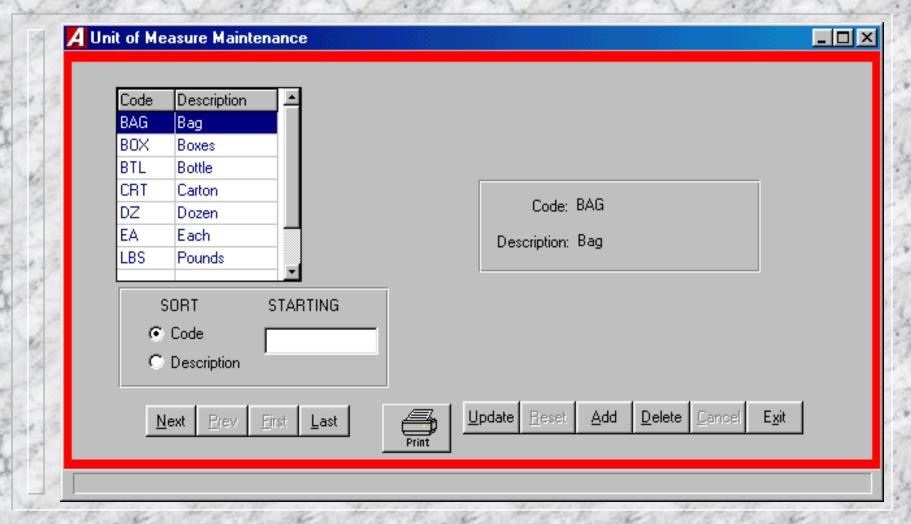

### Unit of Measure - Maintenance Menu

Used to note the quantity type on entry of Requisitions or PO's using the Laser Purchase Orders routine

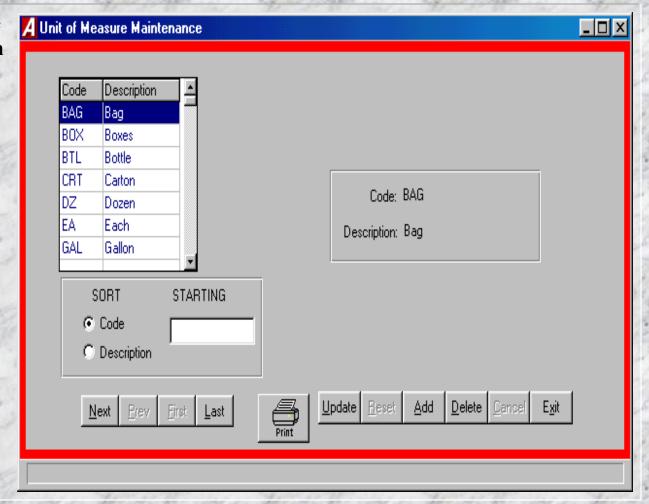

### Add a Unit of Measure – Maintenance Menu

- Enter a Code for this Unit of Measure (Up to 5 characters)
- Enter a Description for this Unit of Measure

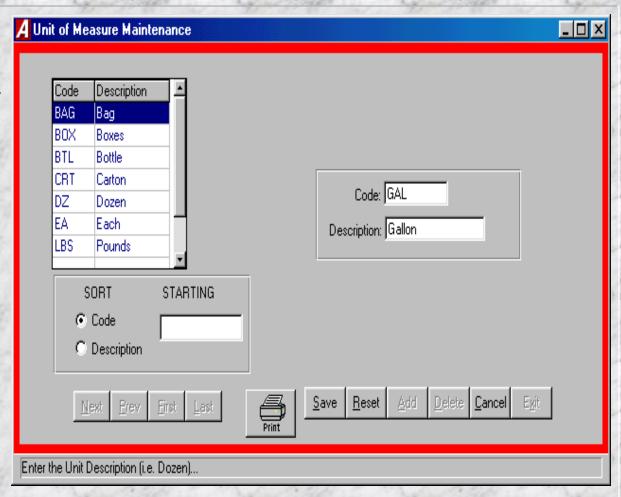